## **FlyTAP – Requests and claims**

## **How to make a complaint**

To make a complaint and contact us regarding an unsatisfactory experience, just follow our step-by-step guide to filing a complaint on our website.

While browsing the site (www.flytap.com), you can click the **Help** menu, in the upper right part of your screen, and then the option **Requests and claims**.

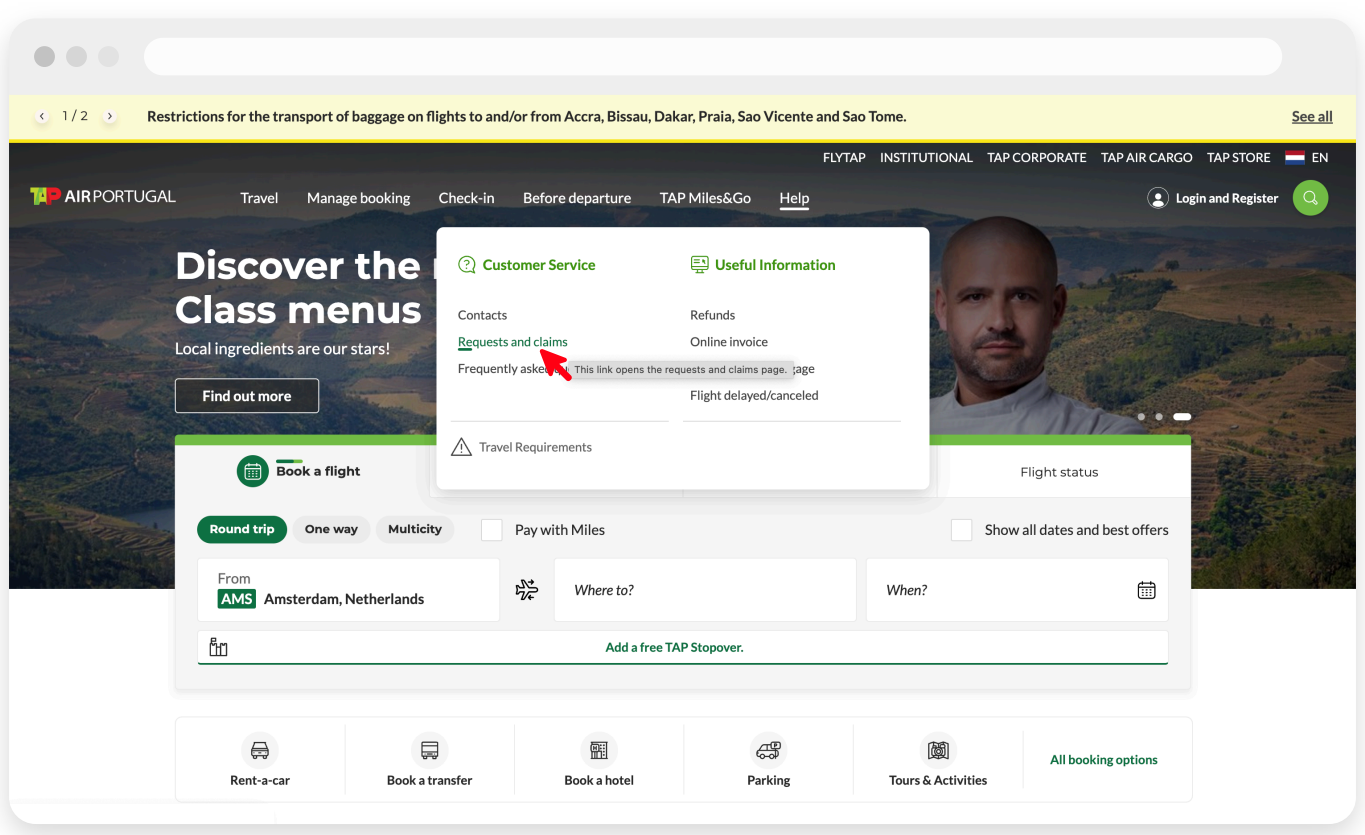

*The path to arrive at the Requests and claims page.*

You will reach the **Requests and claims** page. You will have **3** options: request information about the TAP Miles&Go Programme, leave us a suggestion or a compliment and submit a Complaint. If you wish to submit a Complaint, click **Complaints** and then **Next**.

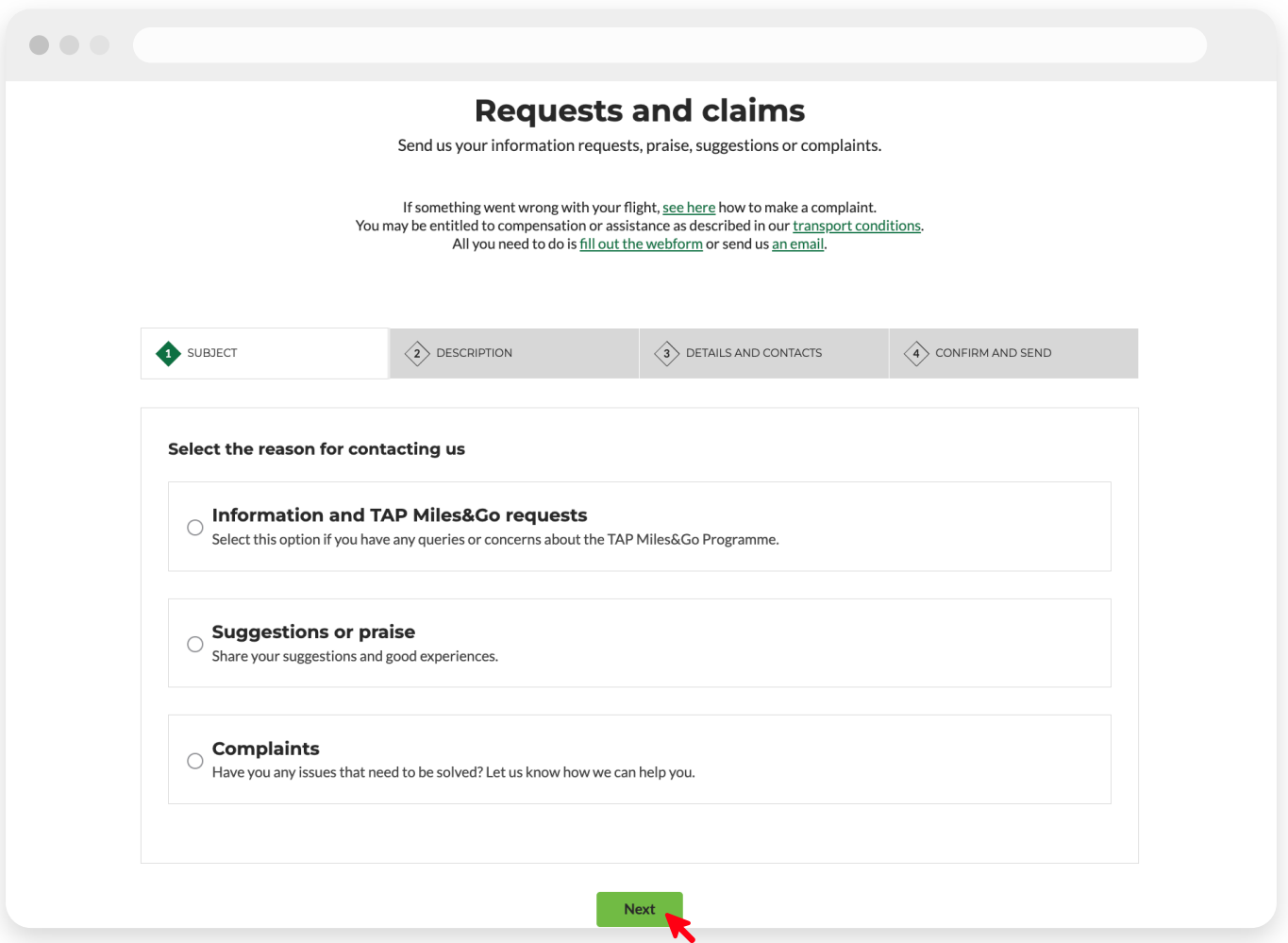

*The Requests and claims page's initial view showing the 'Complaints' option selected.*

If you are a TAP Customer/TAP Miles&Go Customer but are not logged in, we suggest you **log in to your account**. By doing this, the whole process will be simpler, faster, and much of your data will be automatically filled.

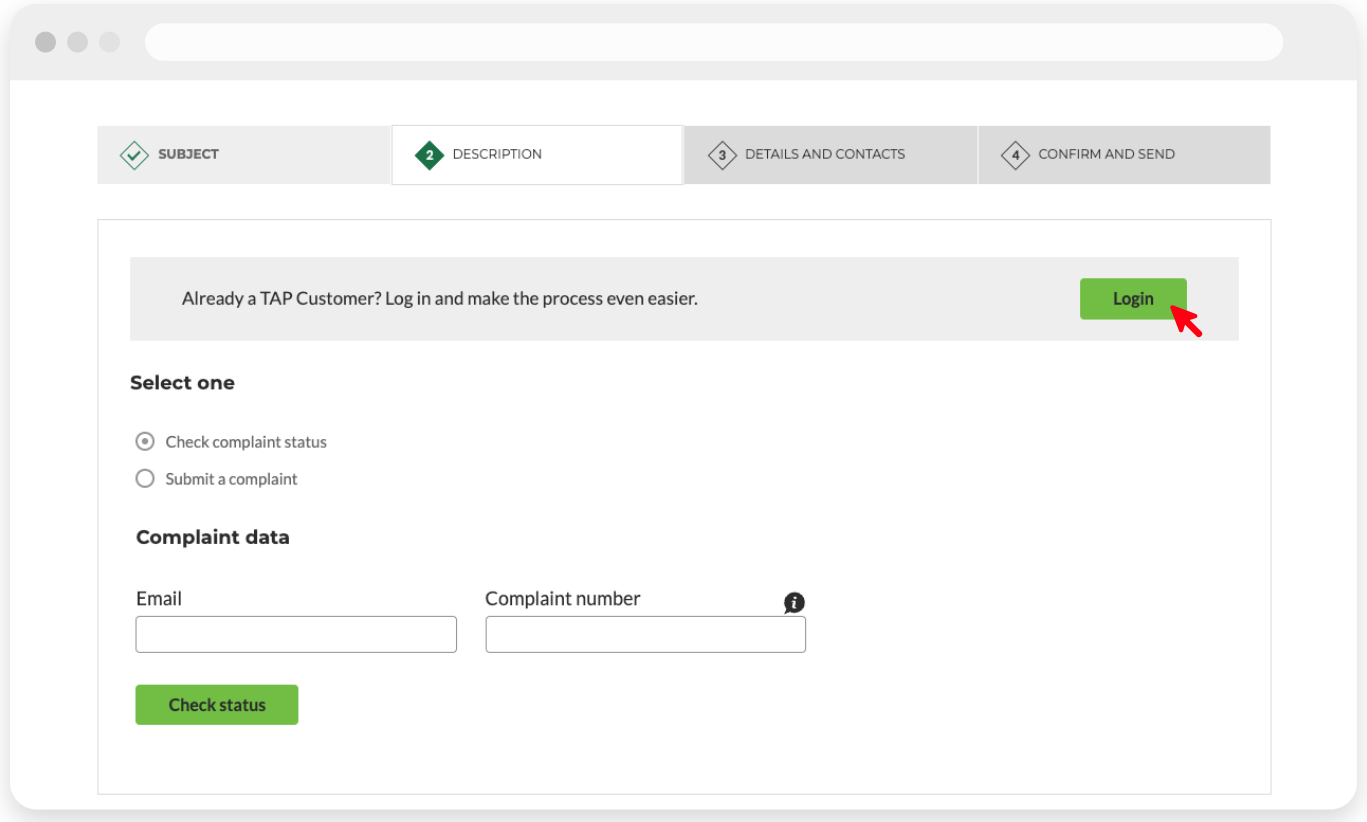

*By clicking 'Login', you can file a complaint through your own account.*

If you are not a TAP Customer yet, you can register at https://www.flytap.com/sign-up, or file a complaint without logging in.

At the Complaints form, in the **Description** step, choose one of two options:

**1. Check complaint status** – If you wish to check the status of a complaint, you must fill in the corresponding fields (email and complaint number) and click **Check status**. This will give you information about the complaint's status.

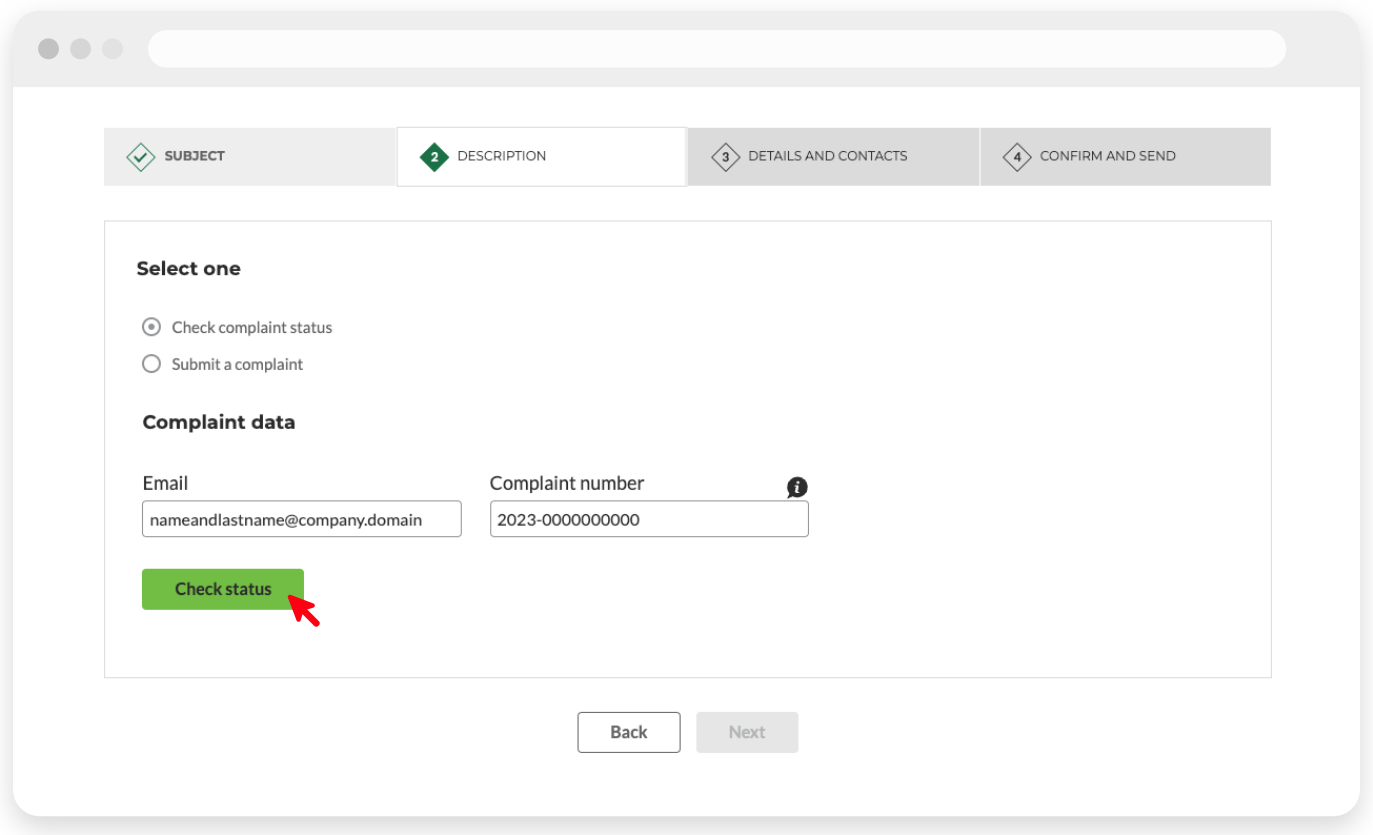

*To check the status of a previous complaint, you just need to enter some data.*

**2. Submit a new complaint –** you must start by selecting the motive of your complaint and, if applicable, a sub-reason. Afterwards, enter all the necessary data. All fields are mandatory, except when specifically marked as '(Optional)'.

After finishing filling of all the data related to your complaint at the 'Description' step, proceed by clicking **Next**.

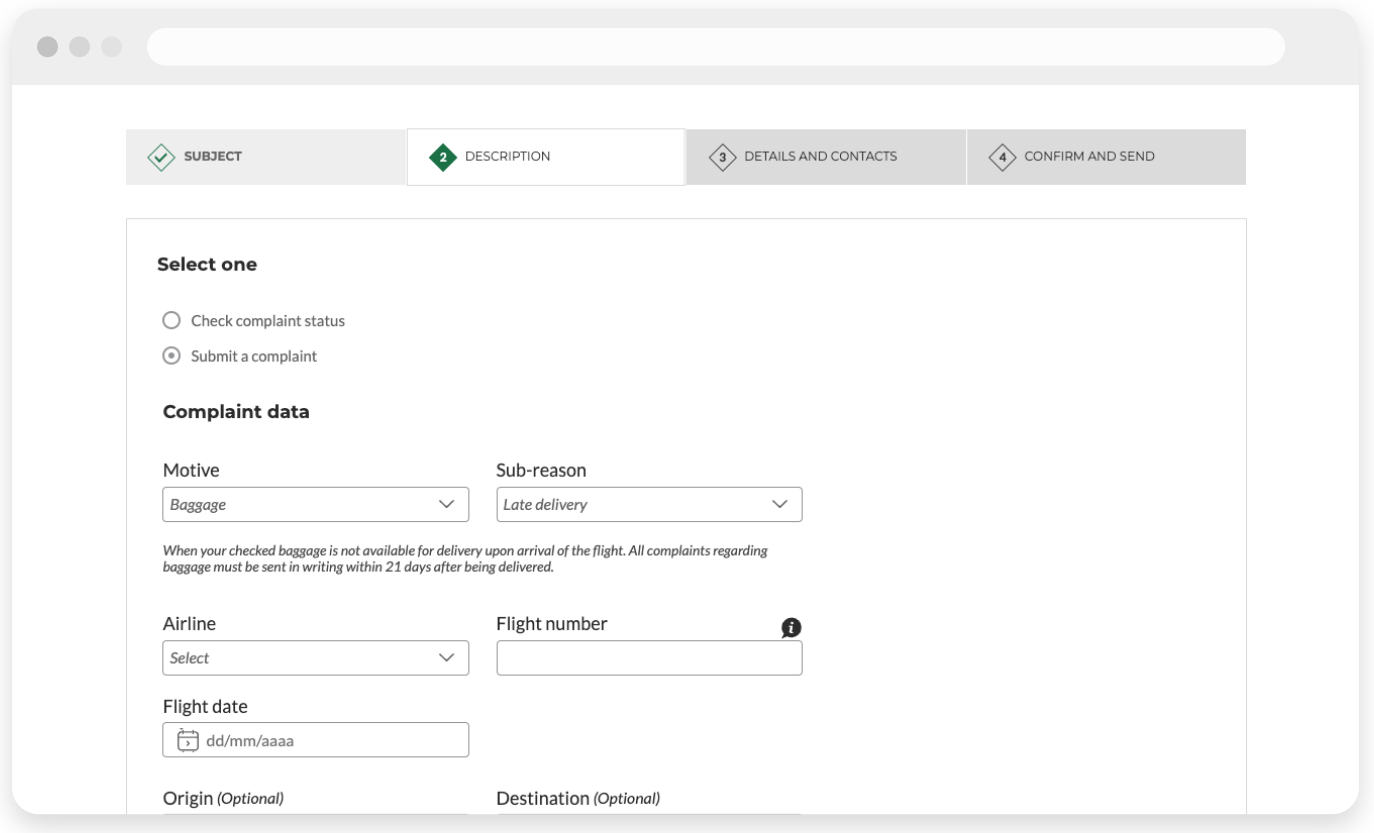

*Example of a complaint with a motive and sub-reason selected.*

You will reach the step **Details and contacts**, where you must enter your personal data and contact details and click **Next**.

In the fourth and final step, **Confirm and send**, you will be asked to review the information you have provided in the previous steps. If all the information is correct, click **Send** to complete your complaint.

If the request is validated, you will see a success message and receive a confirmation email.

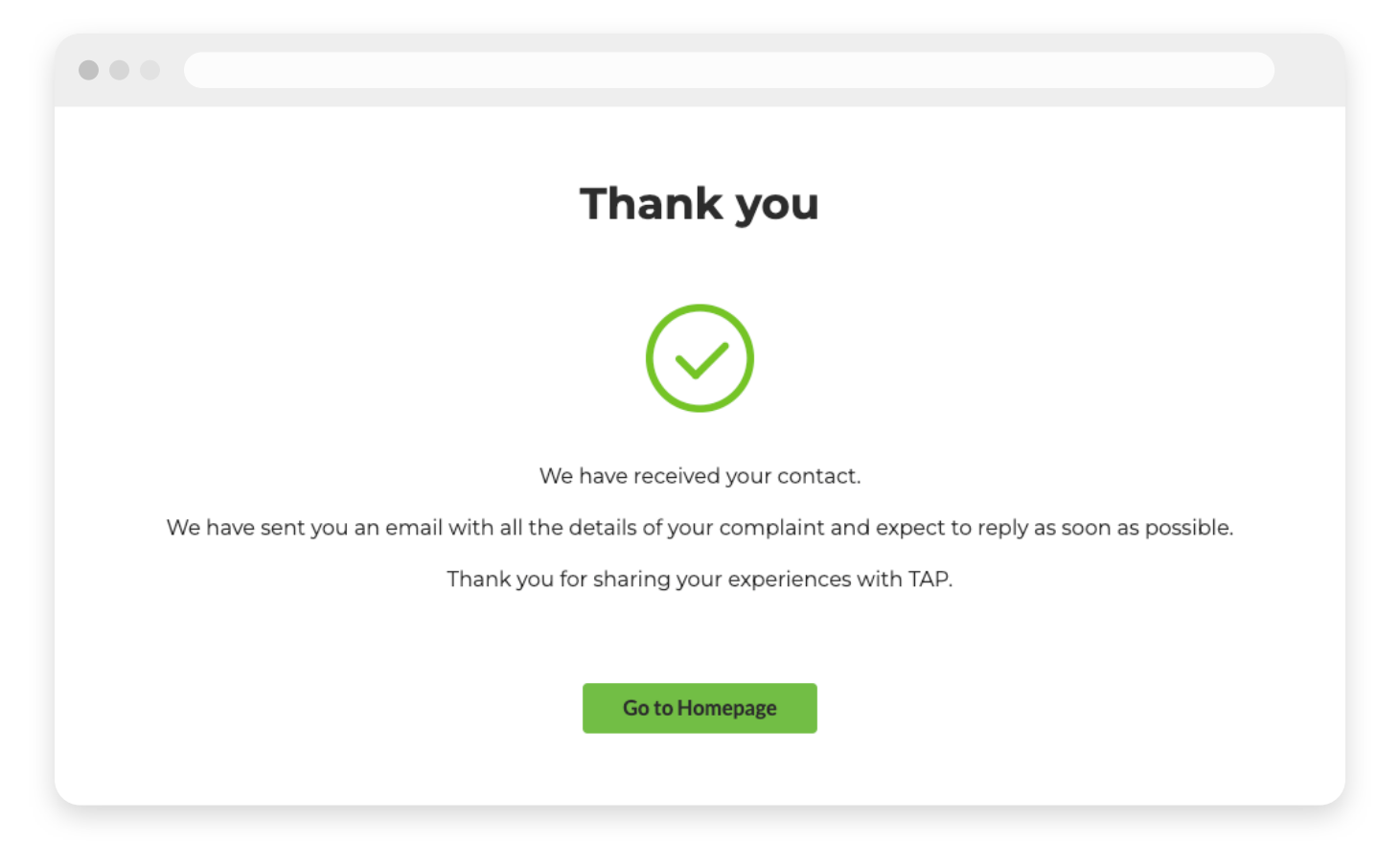

*This screen confirms that the form has been successfully submitted.*

If for any reason an error occurs while your data is being validated, you will see an error message with details on why your complaint has not been submitted.

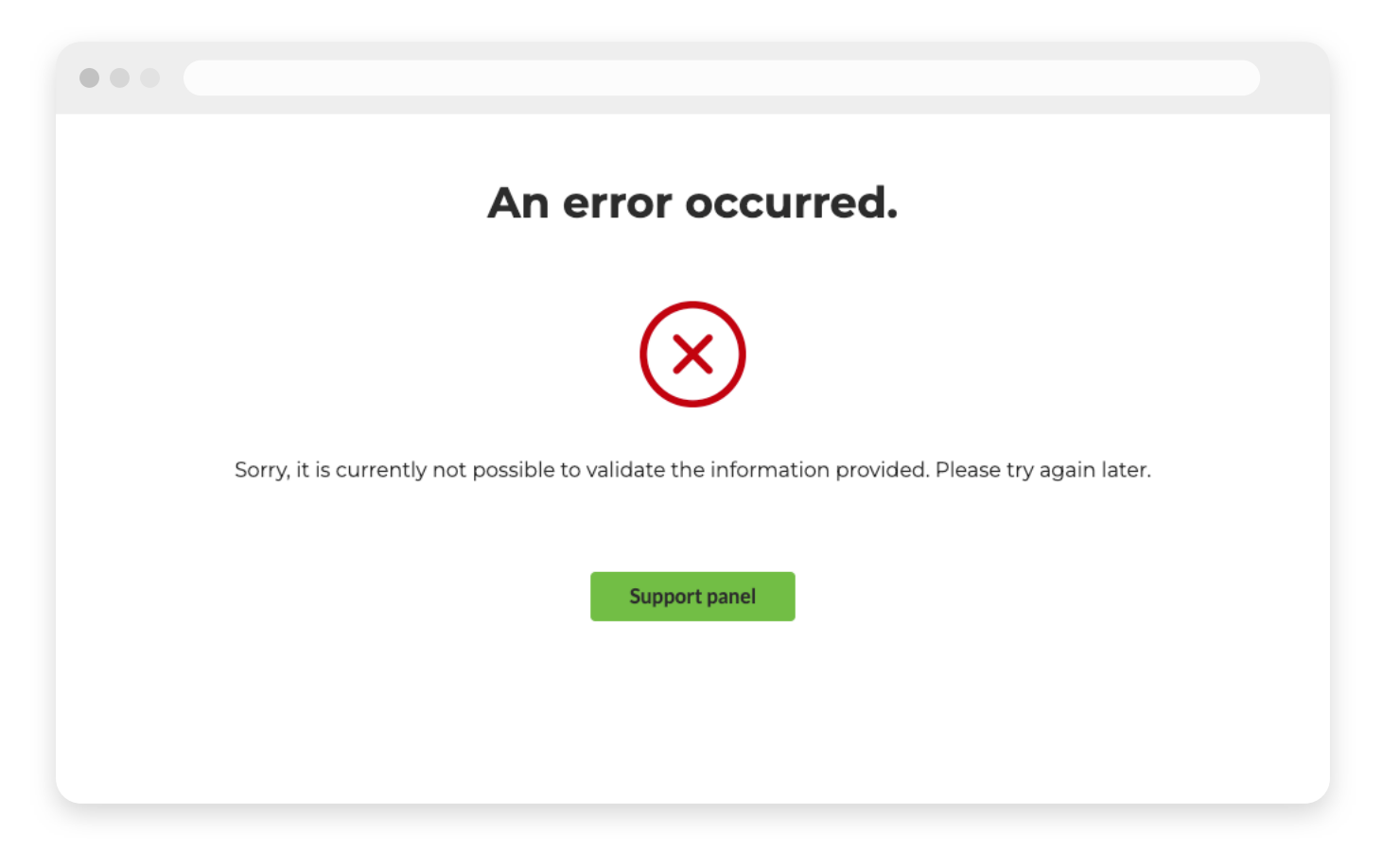

*This message informs you that the complaint form has not been successfully submitted.*

Thank you for sharing your experience with us. Your opinion is very important to us!

**© 2024 TAP Air Portugal. All rights reserved.**